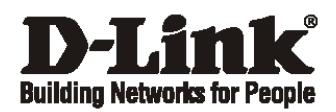

# **Getting Started Guide For D-Link Web Smart Switch**

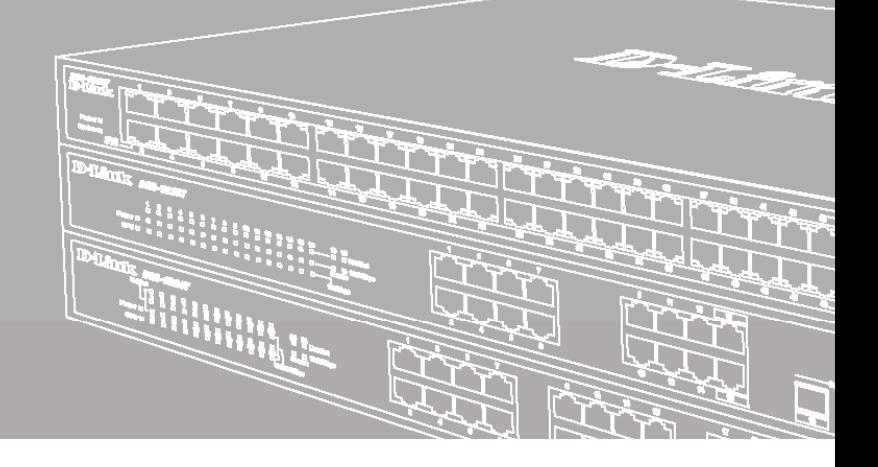

Краткое руководство по установке

# *Шаг 1 – Распаковка*

Откройте коробку и аккуратно распакуйте ее содержимое. Проверьте по списку наличие всех компонентов и убедитесь, что они не повреждены. Если что-либо отсутствует или есть повреждения, обратитесь к Вашему поставщику.

- Коммутатор D-Link
- Кронштейны для установки в стойку
- Кабель питания
- Компакт-диск с утилитой SmartConsole (опционально)
- Краткое руководство по установке
- Набор из винтов и резиновых ножек

# *Шаг 2 – Установка коммутатора*

Для безопасной установки и эксплуатации коммутатора рекомендуется следующее:

- Осмотрите кабель питания и убедитесь, что он надежно подключен к соответствующему разъему на задней панели коммутатора.
- Убедитесь в наличии пространства для тепловыделения и вентиляции вокруг коммутатора.
- Не размещайте тяжелые предметы на поверхности коммутатора.

# **Установка на стол или поверхность**

При установке коммутатора на стол или какую-нибудь поверхность необходимо прикрепить входящие в комплект поставки резиновые ножки к нижней панели коммутатора, расположив их по углам. Обеспечьте достаточное пространство для вентиляции между устройством и объектами вокруг него.

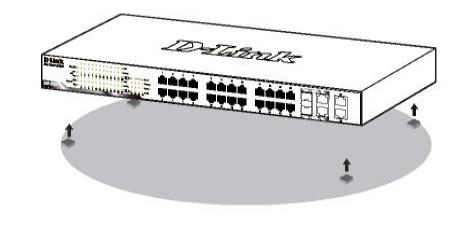

**Рисунок 1. Крепление резиновых ножек** 

#### **Установка в стойку**

Коммутатор может быть установлен в 19-дюймовую стойку EIA, которая, как правило, размещается в серверной комнате вместе с другим оборудованием. Прикрепите кронштейны к боковым панелям коммутатора и зафиксируйте их с помощью входящих в комплект поставки винтов.

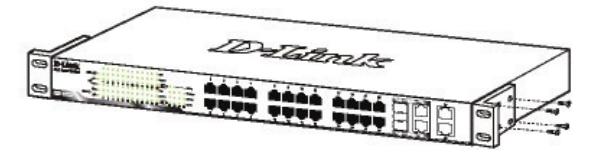

**Рисунок 2.** Крепление кронштейнов

Установите коммутатор в стойку и закрепите его с помощью винтов от стойки.

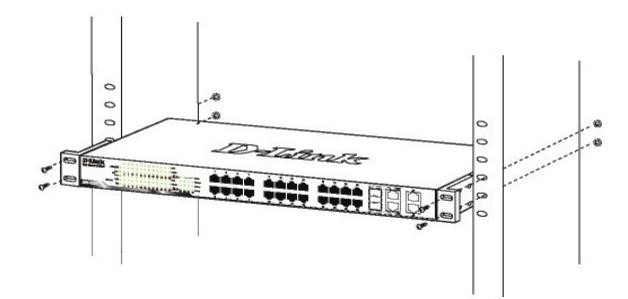

**Рисунок 3. Установка коммутатора** в стойку

# *Шаг 3 – Подключение кабеля питания переменного тока*

Подключите кабель питания переменного тока к соответствующему разъему на задней панели коммутатора и к электрической розетке (желательно с заземлением и защитой от статического электричества).

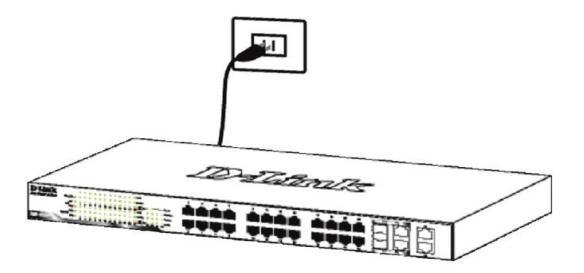

**Рисунок 4. Подключение коммутатора к розетке** 

# Сбой питания

В случае сбоя питания коммутатор должен быть отключен. При восстановлении питания подключите коммутатор.

# Функции управления

Коммутатором серии WebSmart можно управлять по сети при помощи протокола Telnet. Пользователь также может выбрать вариант управления через Web-интерфейс. доступный через Web-браузер, или управлять устройством через любой компьютер с установленной программой SmartConsole.

Если необходимо управлять только ОЛНИМ коммутатором D-Link серии WebSmart, то наилучшим решением в таком случае является использование Web-интерфейса. Каждому коммутатору необходимо назначить свой IP-адрес, который используется для связи с Web-интерфейсом управления или SNMPменеджером. IP-адрес компьютера должен находиться в том же диапазоне, что и IP-адрес коммутатора.

Однако, если необходимо управлять несколькими коммутаторами D-Link серии WebSmart, то наилучшим решением является применение утилиты SmartConsole. При использовании данной утилиты не требуется изменять IP-адрес компьютера и можно легко приступить к начальной настройке нескольких коммутаторов серии WebSmart. Обратитесь к следующим подробным инструкциям по настройке через Web-интерфейс, Telnet, SNMP и SmartConsole.

# Управление на основе Web-интерфейса

После успешной установки можно выполнить настройку коммутатора, следить за его состоянием с помощью панели индикаторов и просматривать отображаемую графически статистику в Web-браузере, например, в Netscape Navigator (версии 6.6 и выше) или Microsoft<sup>®</sup> Internet Explorer (версии 5.0 и выше).

Для настройки устройства через Web-интерфейс потребуется следующее оборудование:

- © Компьютер с интерфейсом RJ-45
- © Стандартный кабель Ethernet

# $II$ la $>1$

Подключите кабель Ethernet к любому порту на передней панели коммутатора и к порту Ethernet на компьютере.

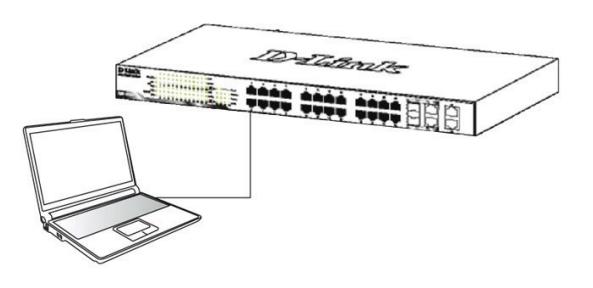

Рисунок 5. Подключение Ethernet-кабеля

# $II$ la $\geq 2$

Для выполнения входа в Web-интерфейс компьютеру должен быть назначен IP-адрес из того же диапазона, в котором находится IP-адрес коммутатора. Например, если коммутатору назначены IP-адрес 10.90.90.90 и маска подсети 255.0.0.0, то компьютеру должны быть назначены IP-адрес вида 10.х.у. z (где х/у - это число от 0 до 255, z - число от 1 до 254) и маска подсети 255.255.255.0

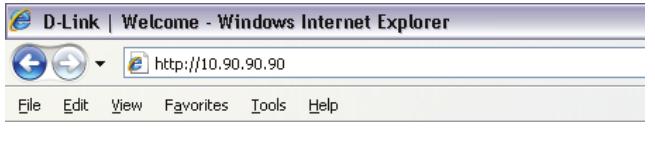

Рисунок 6. Введите IP-адрес 10.90.90.90 в адресной строке Web-браузера

Настройка через Web-интерфейс также может быть доступна через утилиту SmartConsole. Нажмите на IP-гиперссылку соответствующего коммутатора в списке устройств SmartConsole, чтобы открыть его пользовательский Web-интерфейс.

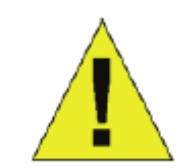

**ПРИМЕЧАНИЕ: IP-адрес** коммутатора по умолчанию -10.90.90.90. маска подсети -255.0.0.0, шлюз по умолчанию - $0.0.0.0.$ 

# Шаг $3$

После появления окна аутентификации введите "admin" в поле пароля. Нажмите ОК, чтобы перейти к главному окну настройки.

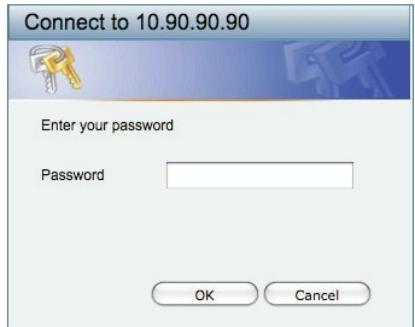

Рисунок 7. Окно аутентификации пользователя

# Шаг $4$

Перед выполнением входа в Web-интерфейс настройте с помощью Smart Wizard некоторые опции, такие как пароль, SNMP и системные параметры. Если Вы не хотите ничего менять, нажмите "Выход", чтобы выйти из Smart Wizard и войти в Web-интерфейс.

# Утилита SmartConsole

Утилита Smart Console- это программа для обнаружения коммутаторов в том же L2 сегменте сети, в котором находится компьютер. Данная утилита поддерживает Windows 2000, XP, Vista x64/86. Установку SmartConsole можно выполнить с помощью программы автозапуска или вручную.

Примечание: Перед установкой последней версии утилиты SmartConsole убедитесь, что старая версия утилиты удалена с компьютера.

Вариант 1: Выполните следующие шаги, чтобы установить SmartConsole с помощью программы Автозапуска (при наличии компакт-диска с утилитой SmartConsole в комплекте поставки).

1. Вставьте компакт-диск, входящий в комплект поставки, в привод CD-ROM.

2. Окно программы автозапуска появится автоматически.

3. Нажмите кнопку "Install SmartConsole Utility"<br>(Установить утилиту SmartConsole) и выполните установку с помощью Мастера.

 $\lambda$ После успешного завершения установки SmartConsole можно будет найти в разделе Пуск > Программы > **D-Link SmartConsole Utility.** 

Вариант 2: Выполните следующие шаги, чтобы установить SmartConsole вручную (при наличии компакт-диска с утилитой SmartConsole в комплекте поставки).

1. Вставьте компакт-диск, входящий в комплект поставки, в привод CD-ROM.

2. В меню Пуск на рабочем столе Windows выберите Выполнить.

3. В диалоговом окне Запуск программы введите D:\D-Link SmartConsole Utility\setup.exe (где D:\ -

буква привода CD-ROM) и нажмите ОК.

4. Следуйте инструкциям на экране для установки **УТИЛИТЫ.** 

5. После завершения установки нажмите Пуск > Программы > D-Link SmartConsole Utility и запустите утилиту SmartConsole.

6. Подключите коммутатор Smart к тому же L2 сегменту сети. в котором находится компьютер.

Затем используйте утилиту SmartConsole для обнаружения коммутаторов Smart.

(при отсутствии компакт-диска с утилитой Вариант 3 SmartConsole в комплекте поставки):

1) Скачайте необходимое программное обеспечение на сайте компании http://www.dlink.ru/ru/products/1/ в разделе "Загрузки" соответствующей модели коммутатора и распакуйте архив. 2) Запустите установку программы двойным нажатием на установочный файл Setup.exe.

3) Следуйте инструкциям на экране, чтобы установить утилиту.

4) После завершения установки нажмите Пуск > Программы > D-Link > SmartConsole Utility и запустите утилиту SmartConsole.

Для получения подробной информации о SmartConsole обратитесь к руководству пользователя.

### Управление на основе Telnet

Пользователи могут также получить доступ к коммутатору через Telnet с помощью командной строки. Для доступа с компьютера пользователя прежде всего необходимо убедиться в надежном соединении коммутатора с компьютером через порт Ethernet, затем нажать Start (Пуск) > Programs (Программы)  $\geq$ **Accessories** (Стандартные)  $\geq$ **Command Prompt** (Командная строка). В окне консоли введите команду telnet 10.90.90.90 (в зависимости от настроенного IP-адреса) и нажмите кнопку Enter на клавиатуре. Перейдите в окно консоли для управления коммутатором с помощью интерфейса командной строки, введите "admin" в качестве имени пользователя по умолчанию и пароль, а затем нажмите кнопку Enter.

#### Управление на основе SNMP

Коммутатором можно управлять с помощью утилиты D-Link D-View или любой консольной программы, совместимой с SNMP. По умолчанию функция SNMP для коммутаторов D-Link серии WebSmart отключена.

# Дополнительная информация

Дополнительная помощь доступна в офисах D-Link или в режиме онлайн. Для того чтобы узнать больше о продуктах D-Link или маркетинговой информации, посетите Web-сайт D-Link http://dlink.ru.

# Правила и условия безопасной эксплуатации

Внимательно прочитайте данный раздел перед установкой и подключением устройства. Убедитесь, что устройство и кабели не имеют механических повреждений. Устройство должно быть использовано только по назначению, в соответствии с кратким руководством по установке. Устройство предназначено для эксплуатации в сухом, чистом, не запыленном и хорошо проветриваемом помещении с нормальной влажностью, в стороне от мощных источников тепла. Не используйте его на улице и в местах с повышенной влажностью. Не размещайте на устройстве посторонние предметы. Вентиляционные отверстия устройства должны быть открыты. Температура окружающей среды в непосредственной близости от устройства и внутри его корпуса должна быть в пределах от 0 до +40°С.

Электропитание должно соответствовать параметрам электропитания, указанным в технических характеристиках устройства.

Не вскрывайте корпус устройства! Перед очисткой устройства от загрязнений и пыли отключите питание устройства. Удаляйте пыль с помощью влажной салфетки. Не используйте жидкие/ аэрозольные очистители или магнитные/статические устройства для очистки. Избегайте попадания влаги в устройство.

Устройство должно быть заземлено, если это предусмотрено конструкцией корпуса или вилки на кабеле питания. Срок службы устройства - 5 лет.

# Технические характеристики DES-1210-28

#### Интерфейсы

24 порта 10/100Base-TX 2 порта 100/1000Base-T 2 комбо-порта 100/1000Base-T/SFP

#### Индикаторы

Power Link/Activity/Speed

#### Производительность

Коммутационная матрица: 13 Гбит/с Скорость перенаправления 64-байтных пакетов: 10 Mpps Размер таблицы МАС-адресов: 8К записей SDRAM для CPU: 128 MB DDR2 (для ревизии В) / 128 MB DDR3 (для ревизии С) Буфер пакетов: 384 КБ (для ревизии В) / 4,1 МБ (для ревизии С) Флэш-память: 16 МБ Jumbo-фрейм: 9 КБ (для ревизии С)

#### Размеры (ДхШхВ)

440 х 140 х 44 мм (для ревизии В) / 330 х 180 х 44 мм (для ревизии С)

### Питание на входе

100-240 В переменного тока, 50/60 Гц

#### Максимальная потребляемая мощность

13,4 Вт (для ревизии В) / 9,46 Вт (для ревизии С)

#### **MTBF** (часы)

356 242 (для ревизии В) / 330 182 (для ревизии С)

#### Уровень шума

 $0<sub>Д</sub>5$ 

#### Тепловыделение

55,27 BTU/ч (для ревизии В) / 29,69 BTU/ч (для ревизии С)

#### Система вентиляции

Пассивная

# Рабочая температура

От 0 до 40°С (для ревизии В) / от -5 до 50°С (для ревизии С)

### Температура хранения

От -10 до 70°С (для ревизии В) / от -20 до 70 °С (для ревизии С)

#### Влажность

От 5% до 95% без конденсата (для ревизии В) / от 10% до 90% без конденсата (для ревизии С)

# **EMI**

FCC Class A. CE Class A

#### Безопасность

CE, CE/LVD, UL/cUL

# **ТЕХНИЧЕСКАЯ ПОДДЕРЖКА**

Обновления программного обеспечения и документация доступны на Интернет-сайте D-Link. D-Link предоставляет бесплатную поддержку для клиентов в течение гарантийного срока. Клиенты могут обратиться в группу технической поддержки D-Link по телефону или через Интернет.

Обновления программного обеспечения и документация доступны на Интернет-сайте D-Link. рддержка компании D-Link работает в круглосуточном реж  $\frac{1}{2}$ ирприл

#### $T_{\rm eff}$  respective D-Links parameters  $R_{\rm eff}$  radiation properties between  $R_{\rm eff}$ н поддержка D-Link. Завонок бесплатных действичных действичных действичных действичных по всей России. В том,

**Техническая поддержка D-интерфейсаLink:**

#### 8-800-8<br>8-800-8465 **Техническая поддержка через Интернет:**

http://www.dlink.ru  $\sim$  10  $\,$  10  $\,$   $\sim$  10  $\,$   $\sim$  **Импортер:**

#### Изготовитель:  $\mathbf{19}$

Д-Линк Корпорейшн, 11494, Тайвань, Тайбэй, Нэйху Дистрикт, Синху 3-Роуд, № 289

# Уполномоченный представитель, импортер:

ООО "Д-Линк Трейд"  $P^{\text{CPI}}$ кнь, пр. шаоулин Tел.: +7 (4912) 503-505

Тел.: +38 (044) 545-64-40

Россия Москва, Графский переулок, 14  $71100$  $1 + 10000$ E-mail: mail@dlink.ru

Україна  $\frac{1}{2}$ лпрська, о*т-*н Тел.: +38 (044) 545-64-40 E-mail: ua@dlink.ua

Moldova Chisinau; str.C.Negruzzi-8 Tel: +373 (22) 80-81-07 E-mail:info@dlink.md

Беларусь Мінск, пр-т Незалежнасці, 169 Тэл.: +375 (17) 218-13-65 E-mail: support@dlink.by

Казақстан Алматы, Құрманғазы к-сі, 143 үй Тел.: +7 (727) 378-55-90 E-mail: almaty@dlink.ru

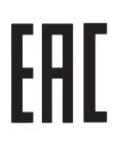

Vilnius, Žirmūnų 139-303  $\mathcal{L}$ <sub>u</sub> jaardid Երևան, Դավթաշեն 3-րդ punuufuu, 23/5  $2\tan. +374(10)39-86-67$ E<sub>1</sub>. unun info@dlink.am

Rīga, Lielirbes iela 27

Ataşehir /ISTANBUL Latvija Rīga, Lielirbes iela 27 Tel.: +371 (6) 761-87-03 20 םימישגמה 'חר ο@αιιι

Lietuva Vilnius, Žirmūnų 139-303 Tel.: +370 (5) 236-36-29 E-mail: info@dlink.lt

Eesti E-mail: info@dlink.ee

Türkive Uphill Towers Residence A/99 Ataşehir /ISTANBUL Tel: +90 (216) 492-99-99 Email: info.tr@dlink.com.tr

**D-Link** 

ישראל

רח' המגשימים 20 קרית מטלון פתח תקווה 072-2575555

support@dlink.co.il